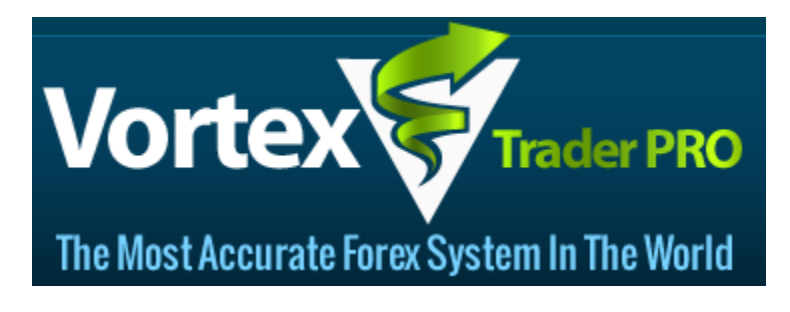

[support@vortextraderpro.com](mailto:support@vortextraderpro.com)

U.S. Government Required Disclaimer - Commodity Futures Trading Commission Futures, Currency and Options trading has large potential rewards, but also large potential risk. You must be aware of the risks and be willing to accept them in order to invest in the futures and options markets. Don't trade with money you can't afford to lose. This is neither a solicitation nor an offer to Buy/Sell futures or options. No representation is being made that any account will or is likely to achieve profits or losses similar to those discussed on this web site. The past performance of any trading system or methodology is not necessarily indicative of future results.

CFTC RULE 4.41 - HYPOTHETICAL OR SIMULATED PERFORMANCE RESULTS HAVE CERTAIN LIMITATIONS. UNLIKE AN ACTUAL PERFORMANCE RECORD, SIMULATED RESULTS DO NOT REPRESENT ACTUAL TRADING. ALSO, SINCE THE TRADES HAVE NOT BEEN EXECUTED, THE RESULTS MAY HAVE UNDER-OR-OVER COMPENSATED FOR THE IMPACT, IF ANY, OF CERTAIN MARKET FACTORS, SUCH AS LACK OF LIQUIDITY. SIMULATED TRADING PROGRAMS IN GENERAL ARE ALSO SUBJECT TO THE FACT THAT THEY ARE DESIGNED WITH THE BENEFIT OF HINDSIGHT. NO REPRESENTATION IS BEING MADE THAT ANY ACCOUNT WILL OR IS LIKELY TO ACHIEVE PROFIT OR LOSSES SIMILAR TO THOSE SHOWN.

All information on this website or any e-book or software purchased from this website is for educational purposes only and is not intended to provide financial advise. Any statements about profits or income, expressed or implied, does not represent a guarantee. Your actual trading may result in losses as no trading system is guaranteed. You accept full responsibilities for your actions, trades, profit or loss, and agree to hold Vortex Trader PRO and any authorized distributors of this information harmless in any and all ways.

Vortex Trader PRO Copyright 2014. All Rights Reserved. No duplication or distribution allowed without written consent from Vortex Trader PRO.

#### **PREPARATION NOTES**

You must activate Vortex Trader PRO for your account regardless of whether it is a DEMO or LIVE account. You can only use one account per license at a time, but you can switch accounts whenever you would like to.

To activate your license or switch accounts anytime: [Click Here](http://www.vortextraderpro.com/activation.php)

Vortex Trader PRO does not trade every day. It trades on average 100 to 200 times per year.

Please follow lot size recommendations for safest results, but you can of course adjust it according to your risk appetite.

You will need to install Meta Trader 4 platform, which is absolutely free and provided by most Forex brokers. Consider checking out one of the recommended Forex brokers in members' area for best results or the one's provided here.

For Non – US Clients This Broker is Best With ECN Account Type: [Click Here](http://www.synergyfx.com.au/?adviser=IB550000)

For US Clients This Broker is Best With ECN Account Type: [Click Here](https://my.myfxchoice.com/registration/?ib=7432)

Meta Trader 4 must be open and running 24 hours a day while the Forex market is trading. This means your computer must be on and not sleeping. Alternatively you can use a VPS, which is a virtual computer, and then this is not an issue. You can find recommendations in members' area. Or use recommended VPS below.

VPS Service With 1GB Ram, Win 2008, No VNC, Value Plan: [Click Here](https://cp.commercialnetworkservices.net/aff.php?aff=772)

## **TROUBLESHOOTING ISSUES**

Vortex Trader PRO is fairly easy to setup. But one issue that rarely arises, which is quite minor, is the software not showing up in the Meta Trader 4 platform.

For now you can skip over this, unless you run into this issue. Here's how to fix it.

- 1. Run the Vortex Trader PRO installer and select Add MT4 folder when it prompts you to select where to install.
- 2. Select your Desktop folder, and then click OK. Now complete the installation.
- 3. Open Meta Trader 4 and click File, Open Data Folder, then double click MQL4.
- 4. Place the files from the Desktop into the respective folders, Experts -> .EX4 Libraries -> .DLL.
- 5. Now run Meta Trader 4 and problem solved.

#### **RECOMMENDATIONS**

You will need a few items before installing Vortex Trader PRO

- Pick a Forex broker… I have a few recommendations in members' area.
- Install Meta Trader 4 (provided by your broker free).
- Use a VPS (virtual computer). A recommendation, not urgent to utilize.

Forex Broker for US Traders: [Click Here](https://my.myfxchoice.com/registration/?ib=7432) To Sign Up

**Forex Broker for International Traders:** [Click Here To Sign Up](https://synergy.eappform.com/initiate.aspx?Adviser=IB550000)

**Recommended reliable VPS service:** [Click Here for VPS](https://cp.commercialnetworkservices.net/aff.php?aff=772)

**Install Services (Have someone install Vortex Trader PRO):** [Click Here](http://www.fxinstall.com/)

### **HOW TO INSTALL VORTEX TRADER PRO**

**STEP 1:** Click on the Vortex Trader PRO (Application) EXE from the ZIP file.

**STEP 2:** Click NEXT until you reach the terms, and agree to the terms.

**STEP 3:** You will have the option to choose, which Broker Meta Trader 4 to install to. Check off, by clicking the box for the broker, to select to install to that Meta Trader 4, if there is no check mark. Uncheck the boxes to the Meta Trader 4's you do not want to install to. Click NEXT until complete.

**STEP 4:** Next click FINISH.

## **ACTIVATE VORTEX TRADER PRO – FOR YOUR ACCOUNT**

You will need to activate your login number, which is your Meta Trader 4 account number.

You can use only one account at a time for each license you own whether DEMO or LIVE. You can switch accounts anytime.

Go to<http://www.vortextraderpro.com/activation.php> to activate your license.

You can now proceed to setup Vortex Trader PRO in Meta Trader 4, further instructions on the next page.

#### **MAKE SURE META TRADER 4 IS SETUP PROPERLY**

Here's a few settings to check for in Meta Trader 4 to make sure everything is OKAY.

Click TOOLS, then OPTIONS, then click EXPERT ADVISORS

Make sure the check marks match that of shown below:

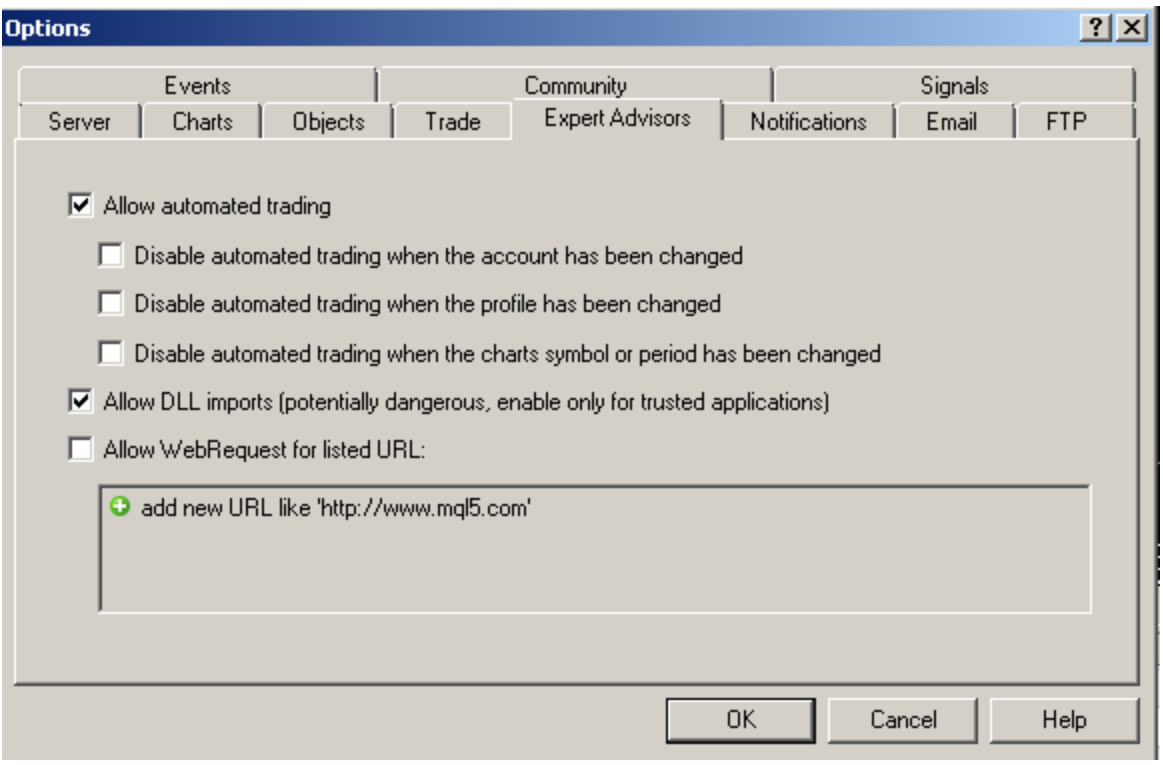

You will need to open 2 trading charts in Meta Trader 4. They look like the image below. To open a new chart please click FILE -> NEW CHART… and open:

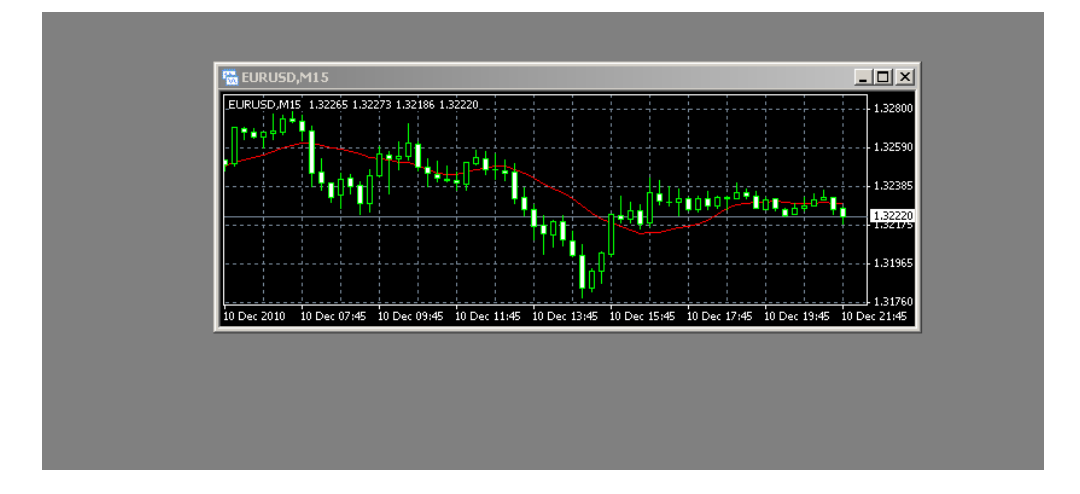

#### **EUR/USD and GBP/USD**

Click on each chart that popped up and click **M15** at the TOP middle bar of MT4. You must do that for each chart individually.

On the left screen you will see the following under the Navigator Box. Click the [+] next to Expert Advisors.

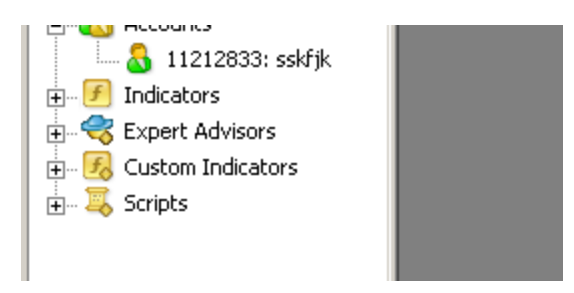

Look for Vortex Trader PRO in the list. Click Vortex Trader PRO and drag it to each chart on the right that you opened. **(Please read next part before completing this step)**

Make sure the check marks match the image below for the window for each chart (click Common):

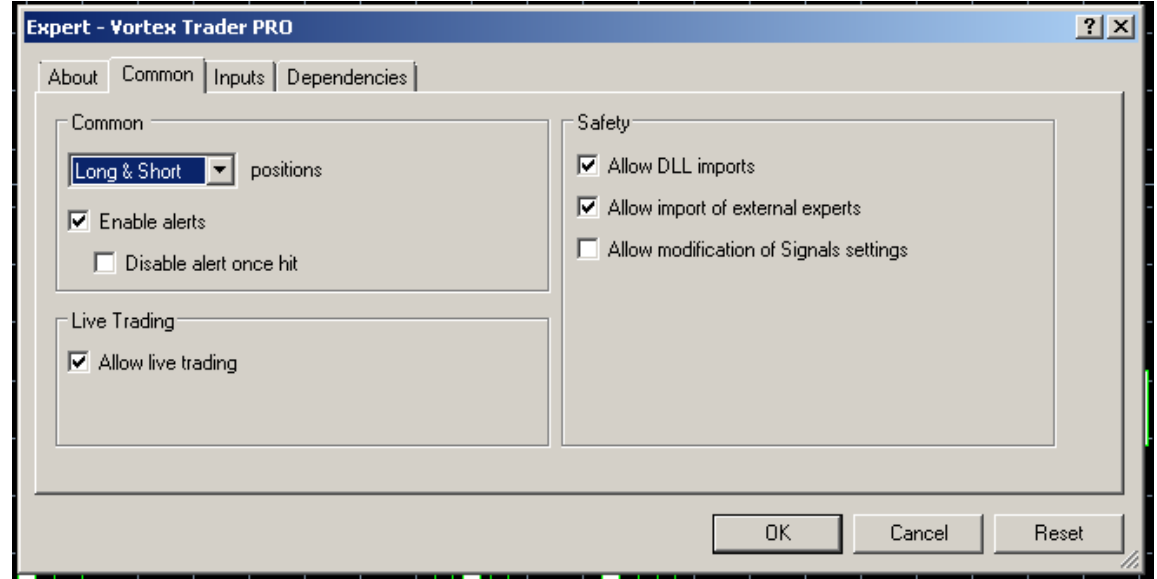

Next, click Inputs. You will ONLY need to change the Static Lot Size setting to the appropriate lot size you want, the next page has recommendations, once adjusts, click OK only.

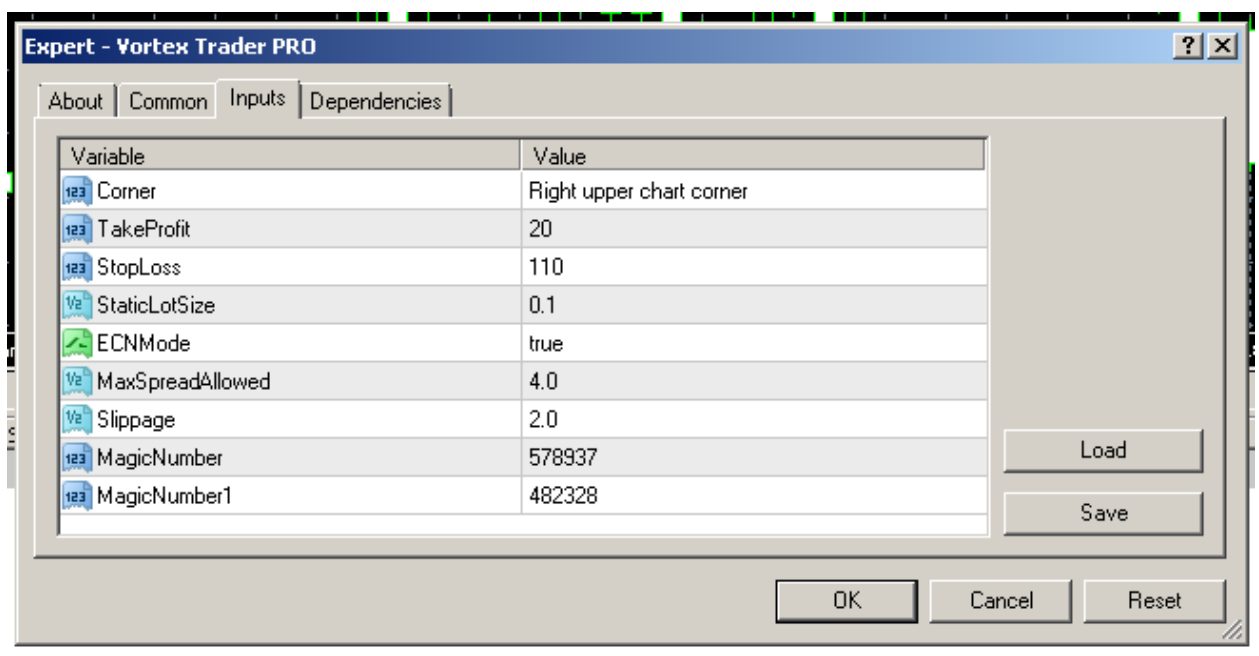

# **Static Lot Size Setting Recommendations Based On Your Account Size And Risk Appetite**

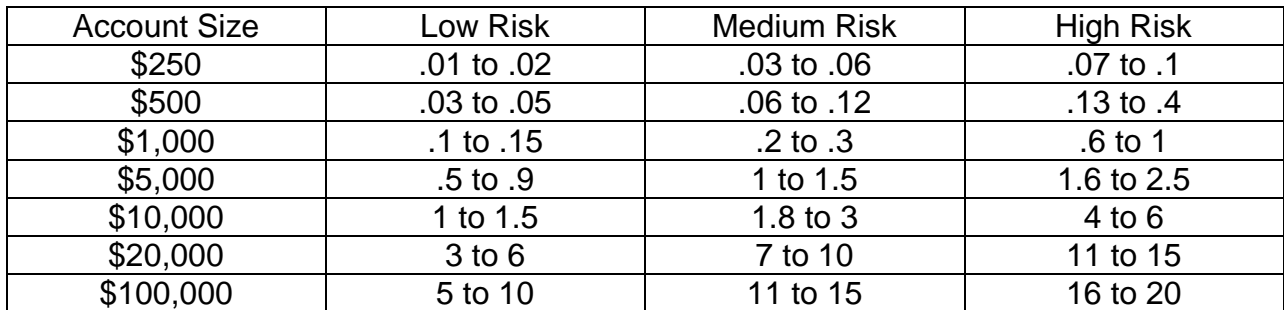

#### **SETTINGS**

I do not recommend changing any settings other than the Static Lot Size setting.

**Corner** – Position of robot information box on your charts.

**Take Profit** – Hard take profit for each trade.

**Stop Loss** – Hard stop loss for each trade.

**Static Lot Size** – Lot size used for each and every trade.

**ECN Mode** – Trades will open, then SL and TP will be set, when TRUE. When FALSE, trade will open with SL and TP set already. ECN accounts require the first, thus TRUE must be set for ECN.

**Max Spread Allowed** – If your spreads exceed this number no trades will be allowed to take place at that time.

**Slippage** – If your broker experiences slipping on trades that exceed this number of pips, the trade will be skipped.

**Magic Number & Magic Number 1 – These numbers do not need to be changed.** They allow Vortex Trader PRO to identify its own trades.

# **LAST CHECK CONFIRMATIONS**

Make sure the Expert Advisors button is pushed in and GREEN. And for each chart it should show M15 indented.

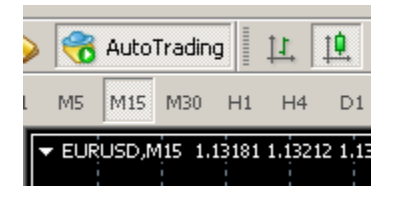

On the bottom of your screen you can check Journal tab and Expert tab for errors.

The robot will then load up and show the following message. If market is closed it will be stuck on **INITILIZATION…** until market opens. When market opens it will show more data. The **padlock is normal** and means your license is activated.

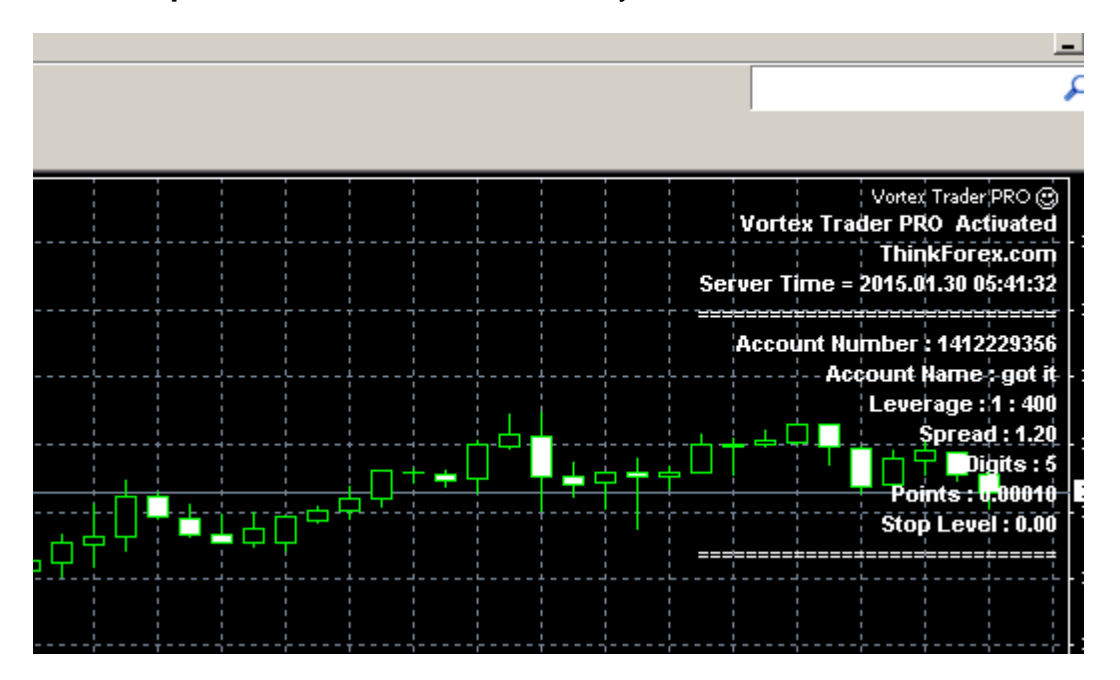

**Support Inquiries: [support@vortextraderpro.com](mailto:support@vortextraderpro.com)**